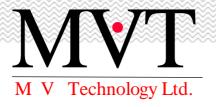

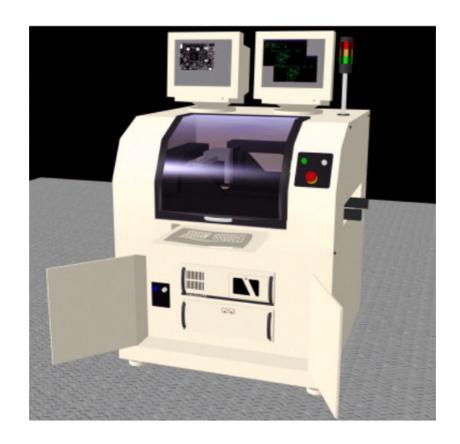

# SP-1 User Manual

## SP-1 User Manual

Revision 2.0 October 1998

## **Document No. 5000-0032**

© MV Technology Ltd.
Unit 24 IDA Enterprise Centre, Pearse Street, Dublin 2, Ireland
Phone 353-1-6718177 • Fax 353-1-6718470
Email: <a href="mailto:info@mvt.ie">info@mvt.ie</a> Home Page: http://www.mvt.ie

All rights reserved. No part of this document may be stored in a retrieval system, transmitted, or used in any form or by any means, electronic, mechanical, photocopying, recording or otherwise without the prior permission of the copyright holder.

MV Technology Ltd. retains the right to modify this document without notice.

## **Contents**

| SP-1 Introduction                                 | 1  |
|---------------------------------------------------|----|
| 1.1 SP-1 Operation                                | 2  |
| 1.2 SP-1 Functional Components                    | 4  |
| SP-1 Safety Features                              | 5  |
| 2.1 Electrical Safety                             | 6  |
| Laser Safety                                      | 9  |
| 2.3 Protective Guards                             |    |
| 2.4 Safety Warnings                               | 10 |
| SP-1 Inspection Cycle                             | 11 |
| 3.1 How to Start Up/Login.                        | 13 |
| 3.2 The Main User Menu                            | 14 |
| 3.3 The 3 Operator Access Levels                  | 15 |
| 3.4 Pass Thru / Remote Inspection Mode            | 16 |
| 3.5 Setting PCB Type                              | 17 |
| 3.6 Set 2D/3D Inspection Mode                     | 18 |
| 3.7 Inspection Cycle                              | 18 |
| 3.8 Fiducial Fail Menu                            | 19 |
| 3.9 2D Action on Failure Menu                     | 20 |
| 3.10 3D Action on Failure Menu                    | 24 |
| 3.11 Shutdown                                     | 27 |
| Programming a Board                               | 28 |
| 4.1 CAD Conversion                                | 30 |
| 4.2 Putting the System into Soft Stop             | 31 |
| 4.3 Setting Fiducial Position                     | 32 |
| 4.4 Editing Fiducial Parameters                   | 34 |
| 4.5 2D Board Programming                          | 39 |
| 4.6 Editing 2D Parameters & Thresholds            | 39 |
| 4.7 3D Mode Programming                           | 46 |
| 4.8 3D Scan Selection (F5 from Solder Paste Menu) | 47 |
| 4.9 Running a 3D Local Inspection                 | 48 |
| 4.10 3D Action on Failure                         | 49 |
| 4.11 Running a GR&R Test                          | 52 |
| SP-1 Advanced Features                            | 53 |
| 5.1 Commands while running an Inspection          | 54 |

| 5.2  | Releasing boards before an inspection is finished | 54 |
|------|---------------------------------------------------|----|
| 5.3  | The Config.txt File                               | 54 |
| 5.4  | Report File Formats                               | 59 |
| 5.5  | Changing Operator 2 & 3 Passwords                 | 60 |
| 5.6  | Setting XY Table Software Limits                  | 60 |
| 5.7  | Viewing Saved Images                              | 60 |
| 5.8  | Loading New Software to 3D Imaging Head           | 61 |
| 5.9  | Loading New SP-1 Executable Software              | 62 |
| 5.10 | Rotating Board Files                              | 62 |
| 5.11 | Deleting, Copying & Renaming Board Files          | 63 |
| 5.12 | Setting Window Sizes                              | 63 |
| 5.13 | Setting Camera Border                             | 64 |

## Revision History

| Revision | Nature of Change                   | Author       | Date |
|----------|------------------------------------|--------------|------|
| 1.0      | First release                      | B. Hanley    | June |
|          |                                    |              | 1998 |
| 2.0      | Revised for 1.02 & 1.03 Software – | P. Browner & | Nov. |
|          | rearranged Programming Section     | M. Williams  | 1998 |
|          |                                    |              |      |
|          |                                    |              |      |
|          |                                    |              |      |
|          |                                    |              |      |
|          |                                    |              |      |
|          |                                    |              |      |
|          |                                    |              |      |
|          |                                    |              |      |
|          |                                    |              |      |
|          |                                    |              |      |
|          |                                    |              |      |
|          |                                    |              |      |
|          |                                    |              |      |
|          |                                    |              |      |
|          |                                    |              |      |
|          |                                    |              |      |
|          |                                    |              |      |
|          |                                    |              |      |

# Chapter 1

## SP-1 Introduction

## **CHAPTER CONTENTS**

| 1.1 | SP-1 Operation             | 2 |
|-----|----------------------------|---|
| 1.2 | SP-1 Functional Components | 4 |

## **SUMMARY**

This chapter gives a general Introduction to the SP-1. It outlines what the system does, what it measures, its key characteristics, and its functional components. These functions will be explained in greater detail in later chapters.

5000-0032-02

## 1.1 SP-1 Operation

## What is the SP-1?

The SP-1 is an in-line solder paste inspection system designed for SMT manufacturing. It provides 100% 2D and sampled 3D coverage. The SP-1 performs highly accurate and repeatable measurements of stencil offset and skew as well as solder paste area, height and volume.

## What does the SP-1 offer?

- 100% 2D inspection of all boards at production rates.
- Immediate detection of solder paste defects.
- High accuracy, even with fine pitch and BGAs.
- Statistical process control tools.
- Ease of use and programming.

## Why use the SP-1?

## The Problem

Over 50% of all component defects encountered are caused by problems during solder paste printing. This includes all types of solder defects such as bridging, tombstoning, billboarding or open joints. Understanding how these defects correlate to the numerous variables in the printing process is a problem faced by all SMT manufacturers.

## The MVT Solution

The way to achieve a controlled process is to perform 100% inspection at the earliest possible stage. In the case of solder paste printing that means *directly* after the printing process. In an Industry first, MVT offers a solution that combines the complete coverage and speed of a 2D system with the critical data gained from 3D measurements. It also incorporates powerful statistical process control (SPC) software to characterise the solder paste printing process.

The 100% 2D inspection detects stencil misalignment and area fill defects caused by random errors such as blocked apertures, low paste on the stencil, and dry paste.

The 3D-paste measurement identifies systematic errors leading to paste height/volume problems. This unique combination is sufficient to detect all paste-related problems (See Table 1.1). By choosing critical and/or representative sites the user can detect and eliminate paste height problems as soon as they occur, thereby saving time, trouble and money.

| Problem Type         | Measurement Type |
|----------------------|------------------|
| Bridges/open joints  | Volume 3D        |
| Paste profile        | Height 3D        |
| Missing/insufficient | Area 2D & 3D     |
| Stencil misalignment | X/Y offset 2D    |
| Smears               | Area 2D          |

Table 1.1 SP-1 Capabilities

In addition to carrying out an inspection the SP-1 2D/3D system also provides all the measurement data necessary for Statistical Process Control (SPC). The SP-1 utilises its powerful SPC software with these measurement results to allow the process engineer to characterise and ultimately calibrate the actual solder paste printing process.

### How does the SP-1 work?

The SP-1 measurement system is based on the most up-to-date technology. The 2D-vision system is built around a high resolution CCD camera and state-of-the-art vision algorithms. This results in a measurement speed of 18 cm<sup>2</sup>/sec (2.8 in<sup>2</sup>/sec) and a Gage Repeatability and Reproducibility (GR&R) value for the stencil offset measurement of <10%, with a process width of  $\pm 50 \,\mu m$ .

The paste height/volume measurement is carried out by a laser triangulation method in which laser light is scanned across the deposits to be measured. The SP-1 employs a proprietary sensing system, which gives remarkable GR&R results: <10% with a process width of  $\pm$  60 µm at a nominal paste height of 200 µm.

While technically advanced, the SP-1 is easy to use and quick to program using either Mentor neutral CAD or Gerber data. Other software features include board switchover in seconds and 3 different password protected user levels for line operation.

## 1.2 SP-1 Functional Components

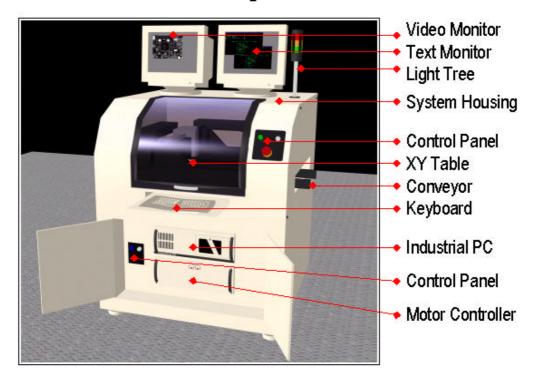

Figure 1.1 Main SP-1 System Components

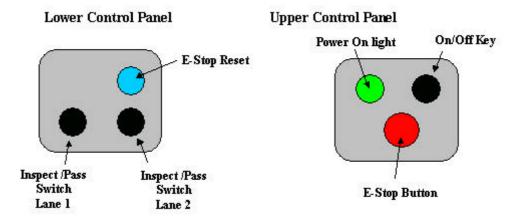

Figure 1.2 Lower & Upper Control Panels

# Chapter 2

## SP-1 Safety Features

## **CHAPTER CONTENTS**

| 2.1 | Electrical Safety | 6  |
|-----|-------------------|----|
| 2.2 | Laser Safety      | 9  |
| 2.3 | Protective Guards | 9  |
| 2.4 | Safety Warnings   | 10 |

## **SUMMARY**

This chapter describes the various safety features that are incorporated into the machine to provide a safe environment for the operator. The machine is designed so that during the course of normal operation the user is never required to work in, or have exposure to areas where they could cause harm to themselves or others.

## 2.1 Electrical Safety

## Electrical Enclosure

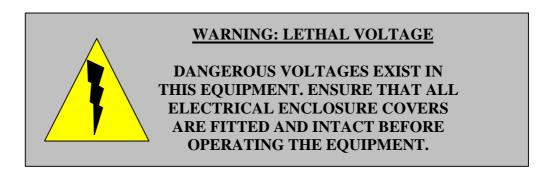

All live power and control circuits are installed into an enclosure to reduce the risk of direct contact with live parts (as defined in 60204-1:1992, 6.2.1 a & b). This is positioned to the rear of the machine.

The main electrical enclosure provides further protection by interlocking the access door to the enclosure with the safety circuit. The enclosure door will not open until the interlocking device is activated.

Activation of the lockable interlocking device removes power from all of the internal circuitry except the primary side of the mains contactor. This is clearly labeled and protected by a non-conducting cover.

The Low voltage control gear in the pneumatics panel is also protected in an enclosure behind a labeled 'Fixed Guard'. 'Fixed Guards' protect all other low voltage circuits.

### **NEVER REMOVE THE FIXED GUARDS!**

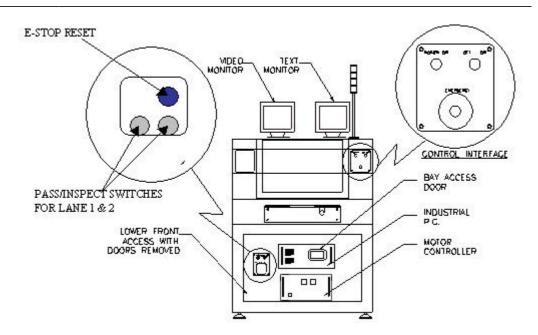

Figure 2.1 Machine Layout

## **Emergency Stop Loop**

The Emergency Stop (or E-Stop) connects selected modules in the machine and shuts down powered mechanisms that may cause harm to the operator, during emergency situations.

The E-Stop of this machine is clearly visible and identifiable. It is at the front right hand side of the machine and is activated by pushing down on it once. (See Figure 2.1). Raising the front hood door has the same effect as pressing the E-Stop, however it is recommended that the E-Stop button be pushed before the front hood door is opened. This machine has many modes of operation. Each mode is overridden by the E-Stop and all modes have the same safety requirements.

The E-Stop on this machine is designed to meet the harmonised European standard for safety of machinery - electrical equipment EN 60204-1.

This machine can only be started or restarted by the user with the start-up devices provided. It is important to use the correct Power Up Sequence.

## Power Up Sequence to restore from 'E-Stop'

- 1. Pull out the E-Stop button until it stays up.
- 2. Press the E-Stop reset switch as shown in the diagram on previous page.

## Power Up Sequence from 'Mains Off' Situation

- 1. Turn the 'Mains Isolator' to the 'ON' position when the rear access doors are locked.
- 2. Ensure that the X-Y table is free to move over its entire range before continuing. Remove any tools or equipment that may hinder table movement.
- 3. Ensure that the top frame window is closed and the E-stop is depressed.
- 4. Turn the key switch at the front of the machine to the 'ON' position if not already in this position. The green light will come on at the front panel.
- 5. Turn on the power supply unit for the lighting head and ensure the setting is on 'High'.
- 6. Ensure the 'Pass Through' switch is in the correct position.
- 7. Turn on the motor controller unit at the on switch.
- 8. Turn on the video and text monitors.
- 9. Release the 'Emergency Stop' push button by pulling it up.
- 10. Depress the emergency stop 'Reset' button (See Figure 2.1).
- 11. Power on the Industrial PC at its 'ON' switch and await the 'Log-on' prompt. This can take two minutes.

### No Uncontrolled motion on restart.

When power supply is removed from the system it is safe. On restoration of supply the safety relay will not re-close contacts until the power up sequence has been completed. This ensures that the XY table cannot move without the power being reset.

## Earth Bonding

All external metal surfaces are mechanically and electrically bonded to the machine earth point. The bonding wire used is identified by its green and yellow insulation and is commonly used to earth bond throughout. Never remove or cut these wires and if you

\_\_\_\_\_

should find a cut or damaged connection, do not operate the machine and inform a technician as soon as possible.

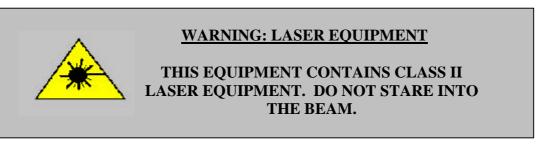

## 2.2 Laser Safety

The 3D ranging camera uses a class II semiconductor laser. It can be dangerous to stare directly into the laser beam. Doing so could cause total or partial blindness.

The laser is wired into the E-Stop loop. Pressing the E-Stop button or raising the front hood door will automatically shut off power to the laser assembly and turn the beam off.

## 2.3 Protective Guards

MVT equipment is fitted with a set of protective guards that fully enclose any moving and electrical mechanisms that may harm the user during normal use. On MVT equipment, fixed and moveable guards conform to the appropriate international safety standards.

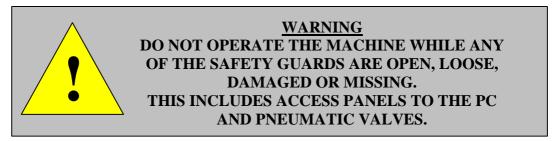

## 2.4 Safety Warnings

## Safety Devices

The safety features designed into this machine are for the protection of everyone.

## MVT STRONGLY RECOMMENDS SAFETY DEVICES AND INTERLOCKS ARE NEVER OVERRIDDEN.

## Conveyor safety

Do not put hands on conveyor when it is running. It could cause friction burns and your hand could get caught between the conveyors of adjoining machines.

## X-Y Gantry

The X-Y table is a solid metal assembly and can move at up to 1.5 m/s. This could cause severe impact or crush injury. The Protective Guards are designed to prevent access to areas where this potential injury may occur.

DO NOT OPERATE THE MACHINE WHILE ANY OF THE SAFETY GUARDS ARE OPEN, LOOSE, DAMAGED OR MISSING.

## Stability

This machine weighs approx. 1,500 kg, and has a low center of gravity.

DO NOT ATTEMPT TO LIFT OR TIP THE MACHINE AT EITHER END OR SIDE, AS YOU WILL DAMAGE BOTH THE MACHINE AND YOUR BACK.

DON'T EVEN DO IT WITH THE HELP OF OTHERS!

## Lethal Voltages

Dangerous voltages exist in areas of this machine.

ENSURE THAT ALL ELECTRICAL ENCLOSURE COVERS ARE FITTED AND INTACT BEFORE OPERATING THE EQUIPMENT.

## Falling Objects

Ensure that the monitor(s) are secure on top of the hood so that there is no possibility of them falling during normal use of the machine.

Do not store boards, equipment, stencils etc. on top of the machine.

# Chapter 3

## Inspecting a Board

## **CHAPTER CONTENTS**

| <i>3.1</i> | How to Start Up/Login.                                             | _ 13        |
|------------|--------------------------------------------------------------------|-------------|
| 3.2        | The Main User Menu                                                 | _ 14        |
| 3.3        | The 3 Operator Access Levels                                       | _ 15        |
| 3.4        | Pass Thru / Remote Inspection Mode                                 | _ 16        |
| 3.5        | Setting PCB Type                                                   | _ 17        |
|            | Adjusting Conveyor Rail Width                                      | _ 17        |
| 3.6        | Set 2D/3D Inspection Mode                                          | _ 18        |
|            | 3D Skip Factor                                                     | _ 18        |
| 3.7        | Inspection Cycle                                                   | _ 18        |
| 3.8        | Fiducial Fail Menu                                                 | _ 19        |
| 3.9        | 2D Action on Failure Menu                                          | _ 20        |
|            | Typical 2D component errors                                        | 22          |
|            | 2D Graphics monitor display                                        | 23          |
|            | Marking False Fails – 2D                                           | _ 23        |
|            | Omitting Parts – 2D                                                | _ 23        |
|            | Saving Images – 2D                                                 | _ 23        |
|            | Skipping Parts – 2D                                                | _ 23        |
| 3.10       | 3D Action on Failure Menu                                          | _ 24        |
|            | 3D Action on Failure Menu Commands                                 | _ 25        |
|            | Interpreting the Graphics Monitor Display for 3D Action on Failure | <u>_</u> 26 |
| 3.11       | Shutdown                                                           | 27          |

## **SUMMARY**

This chapter describes how to use the SP-1 to inspect a PCB. It outlines how to set up the machine, chose the correct program, and what to do if a board fails 2D or 3D inspection.

It is structured to roughly follow the process Flow for Board inspection outlined below.

The functions described in this chapter require Operator Level 1 or 2 permissions.

## **Process Flow for Board Inspection**

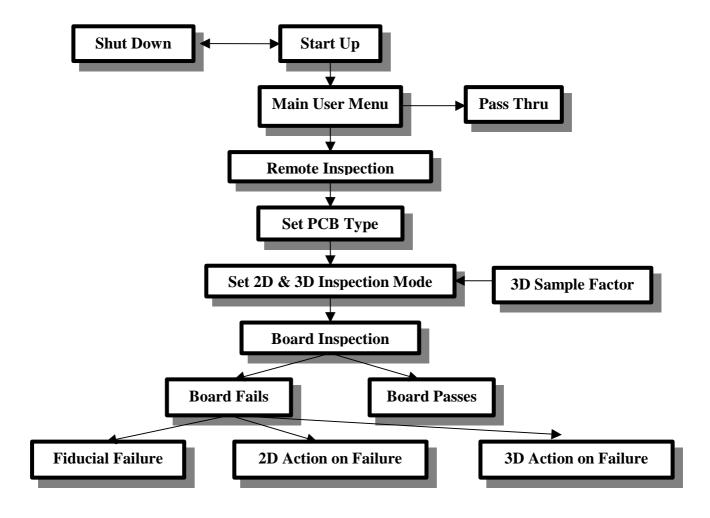

© MVT SP-1 USER MANUAL BOARD INSPECTION

## 3.1 How to Start Up/Login.

- 1. Ensure the front safety door is closed.
- 2. Ensure the Emergency Stop button is OFF.
- 3. Switch the rear system power switch to ON.
- 4. Switch the front system power key to ON. The green light will come on.
- 5. Ensure the XY table power is on by checking that LEDs are lit on the Motor Controller Panel.
- 6. Switch the computer on. System will take about 2 minutes to boot up.
- 7. Login to system:
- 8. login name: cpi
- 9. password: cpi602
- 10. Login and Password are case sensitive.
- 11. Double-Click the SP-1 icon on the Desktop
- 12. System XY table homes on start-up.

© MVT SP-1 USER MANUAL BOARD INSPECTION

## 3.2 The Main User Menu

```
SP-1 Control

SP-1 1-281: M. U. Tachnology
Board : $89995382 1
Operator : developer
Status : Waiting for Board
Inspected : 1

Component Placement Inspection System

Fi: Select Renote Inspect PCB
F2: Select Local Inspect PCB
F3: Set PCB Type
F4: Select Local Inspect PCB
F5: Set System Parameters
F6: Set 20/3D Mode
F7: Engineering Menu
F8: Cpk Menu
F9: Help
F18: Exit CS-1
S: Select Soft Stop

Select Option :
```

Fig. 3.1 Main User Menu

After start-up the Main User Menu is displayed. It is divided into three display windows: Status, Error and User.

The **Status Window** is in the upper left corner. It tells the SP-1 software version, the PCB board loaded, the operator level, the status, and how many boards have been inspected (and failed) since start-up. The Status window may also display "Skip" – telling that the SP-1 will release the board even if it has defects. "Soft" may also be displayed – indicating that the system is in soft stop mode.

The **Error Window** is in the upper right. It will display the barcode of the last board inspected if the optional barcode reader is installed. The Error window will also display the defects – if any – on the last board inspected.

The **User Window** is the lower window. It displays the menu options. The initial menu is the "Main User Menu". These menus offer a list of functions that the user can access by a single keystroke. They are mainly function keys (F1, F2 etc.) but letters can also be used.

## 3.3 The 3 Operator Access Levels

This system is set up with three different user modes: Operator 1, Operator 2 and Operator 3. Each user mode allows different levels of access to the various functions and capabilities of the system.

In general terms they are:

## Operator Level 1:

⇒ Day to day operations. The Inspection Cycle, Remote Inspection and Action on Failure.

## Operator Level 2:

⇒ Operator Level 1 plus more advanced features such as CpK charting, X-Y table manipulation, and setting fiducial position.

## Operator Level 3:

⇒ Operator Level 2 plus all advanced features such as assigning device types to components and part library management.

Each operator level has a separate, case-sensitive password, which should be secret to prevent unauthorised use.

The level to which each person is given access will be determined by the level to which MVT or their company has trained them.

## 3.4 Pass Thru / Remote Inspection Mode

A Pass Thru Mode means that PCBs are passed through the SP-1 but not clamped or inspected. This mode is provided for Maintenance or when the PCB has not been programmed for the board being assembled.

| programmed for the board being assembled. |                                                                                                    |  |
|-------------------------------------------|----------------------------------------------------------------------------------------------------|--|
| □ Sy                                      | stem will go into Pass Thru:                                                                        |  |
|                                           | $\Rightarrow$ If power is on, but no login.                                                         |  |
|                                           | $\Rightarrow$ If 'Inspect/Pass' switch is switched to Pass Thru (on lower control panel).           |  |
|                                           | ⇒ If Pass Thru (F4) option is selected from Main User Menu (requires Operator 2 or 3 level access). |  |
|                                           | $\Rightarrow$ If system computer stops communicating with the PLC.                                  |  |
| ☐ Go                                      | oing into Remote Inspect (F1) will exit Pass Thru mode.                                             |  |
| □ Sy                                      | stem will not run in Pass Thru if power is off or E-stop is pressed.                                |  |
| Note:                                     | If E-Stop is pressed, system can be restarted by pressing the Space Bar on the                      |  |
|                                           | keyboard (if computer is logged into) or by pressing the E-Stop Reset Switch on                     |  |
|                                           | the lower front panel.                                                                              |  |

## 3.5 Setting PCB Type

After Logging into the SP-1, you may need to set the PCB type that you wish to inspect. The program for the last board inspected will automatically be loaded when the system is powered up. The board being inspected is displayed in the upper left (Status) window of the Main User menu next to "Board" :" Check this at each start-up.

If a different PCB is to be inspected then the PCB type should be set as follows:

- 1 Press "F3" at Main User Menu to 'Set PCB Type'.
  - $\Rightarrow$  A list of boards will be displayed.
- 2 Select the PCB to inspect using the arrow keys or cursor, and press "Enter".
  - ⇒ The board name will now be displayed in the Status Window.

```
SP-1 Control

3i Status

SP-1 1-281: M. U. Technology
Board: $89995j02_1
Operator: developer
Status: Waiting for Board
Inspected: 2

Fid169-3
>$89995j02_1
$89995j02_2
$89995j02_2
S09995j02_1

S09995j02_1

S09995j02_1

S09995j02_1

Or Type the file name
Or Type <ESC> To Exit
Or Type <F1> to DISPLAY a file
```

Fig. 3.2 PCB Type Menu

## Adjusting Conveyor Rail Width

The Conveyor rail width may need to be changed if the newly selected board has a different width than the board that was assembled previously.

Loosen the 2 thumbscrews at the rail and push the moving rail to the desired width, then tighten the thumbscrews

## 3.6 Set 2D/3D Inspection Mode

F6 from the Main User Menu enables the user to select the required inspection mode.

The modes are:

1 = 2D Inspection Only

2 = 2D + 3D inspection

3 = 3D Inspection Only

## 3D Skip Factor

If a 3D-inspection option is selected, there is a further option provided to select a 3D-skip factor (between 1 and 20). If '1' is selected every board will be inspected in 3D.If '2' is selected only every second PCB will be inspected in 3D and so on.

This does not affect the 2D inspection, which will be performed for every board.

```
SP-1 Control

SP-1 1-30: M. V. Technology
Board : 840951
Operator : developer
Status : Waiting for Board
Inspected : 0

SP-1 Inspection Modes are ...

1 = 2D Inspection Only
2 = 2D + 3D inspection
3 = 3D Inspection Only

Type SP-1 Inspect Mode [1-3] [3] :
```

Fig. 3.3 SP-1 Inspection Modes Menu

## 3.7 Inspection Cycle

The SP-1 inspection cycle occurs as follows:

1. As a board enters, the Status window will say:

```
⇒"Status: Inspecting Board."
```

- 2. On the Graphics monitor, the system will find the fiducials, then the views of the deposits being measured.
- 3. Any defects found will be saved.

© MVT SP-1 USER MANUAL BOARD INSPECTION

## 3.8 Fiducial Fail Menu

If the fiducial measurement fails during an inspection, this window will appear on the screen with the following options.

```
SP-1 Error Message
Fiducial 1 Error: Score= 0, Limit= 700
F1 : Retry Fiducial Inspection
F2 : Release Backwards
F10 : Release Forewards and Exit
F3 : XY Table Menu
F4 : Fiducial Editor
F5 : Auto Train Fiducial
```

Fig. 3.4 SP-1 Fiducial Fail Menu

If the user has *Operator Level 1* privileges then select F1 to retry the fiducial inspection. If this fails then seek assistance from a higher level operator. If one is not available then <F2 : Release Backwards> or <F10 : Release Forwards and Exit> can be selected (this choice should be dictated by company policy).

If the user has Operator Level 2 privileges then select F3 to set the fiducial position (see section 4.3). Then press <ESC> and the inspection proceeds.

If the user has Operator Level 3 privileges, press F4 to edit the fiducial parameters (see section 4.4). Then press <ESC> and the inspection proceeds.

## 3.9 2D Action on Failure Menu

The following options will be displayed on the text monitor if the board fails 2D inspection.

- $\Rightarrow$  F1 Release Board.
- $\Rightarrow$  F2 Jog to Next Error.

Fig. 3.5 Action on Failure Menu – 2D

The F2 option enables the user to jog through and inspect each individual error and ensure that the error is authentic. Typical solder deposit errors and possible false errors are described later.

If the production line is equipped with a Diverting Conveyor after the SP-1, the board will be sent to the side if a board is released with defects. If all defects are marked as False Fails, then the board will continue on the conveyor.

The graphics monitor displays images of failed deposits.

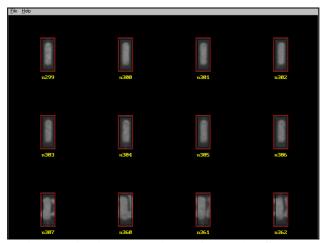

Fig. 3.6 Action on Failure Graphics Screen

After examination, if the defects look genuine the board can be released with the F1 key

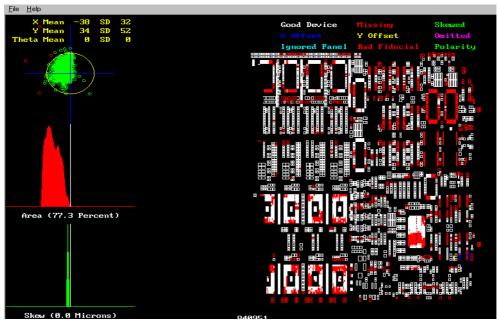

Fig. 3.7 Sample Graphics Monitor Display after Inspection

Also displayed on the graphics monitor is a position Bullseye Chart and Axes Histograms that show the area and skew offsets of the deposits on the PCB.

The above example shows that the solder is being deposited slightly offset (-38 microns in X & 34 microns in Y), covering 77.3% of the desired pad area and with negligible skew. In addition, statistics are presented on the top left-hand corner of the monitor that detail the overall mean X and Y offset (in microns) and skews (Theta – in tenths of degrees) of deposits on the PCB (with their standard deviations included).

© MVT SP-1 USER MANUAL BOARD INSPECTION

## Typical 2D component errors

## Missing paste

There is insufficient paste on the board.

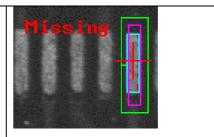

## Horizontal or vertical offset

The paste although present has been placed horizontally and/or vertically offset to the required position.

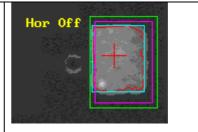

## **Bridging**

The paste deposit connects to an adjacent paste deposit.

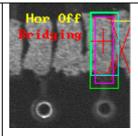

## Too much paste

Too much paste has being deposited on the pads

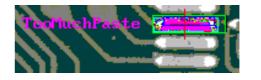

## 2D Graphics monitor display

The graphics monitor displays the location and status of the components on the board. See fig. 3.7. The graphics monitor uses a colour-coding scheme to reveal the type of component error at a glance.

| Colour | Meaning                             |
|--------|-------------------------------------|
| White  | Good/Pass                           |
| Green  | Skewed Component – Polarity Failure |
| Red    | Missing Component – Bad fiducial    |
| Blue   | Ignored panel                       |

Fig. 3.8 Colour Coding on Failure Menu - 2D

## Marking False Fails - 2D

False fails can be ignored by pressing the F10 key (you will be asked to enter a reason). If a board is released with ANY failures, the board will be diverted if a diverting conveyor is on the line.

## Omitting Parts – 2D

If a deposit intermittently fails, you can omit it with the F3 key. You will be asked to enter a reason. This is a temporary skipping mode. Remaking the CAD will restore omitted deposits. Omitting requires Operator 2 level.

## Saving Images - 2D

You can save an image of a failure with the F6 key. This can help show later what a problem part looks like to another person on another shift.

## Skipping Parts - 2D

Pressing F11 will skip a deposit from being inspected. They will be permanently removed if the database is remade. This requires operator level 3 privileges. This is useful to get rid of extra items brought in with the CAD conversion such as test points.

Pressing F12 immediately after a component has been skipped (F11) will restore them. This is useful if F11 is pressed accidentally.

## 3.10 3D Action on Failure Menu

After a 3D inspection the following menu is automatically displayed if errors were detected. However, if the SP-1 is set to operate in "2D + 3D" mode then typing 'x' after the 2D Action on Failure menu is displayed will bring up this menu.

Fig. 3.9 Sample 3D Action on Failure Menu

The Action on Failure Menu displays the CAD specified height, area and volume of the solder paste deposits. Also displayed are the measured height, area, and volume of the solder paste deposits as determined by the SP1. The percentage value displayed in brackets represents the measured value as a percentage of the nominal value. Also displayed is the pad name, the number of errors found on the board and the error type, which can be due to excessive or insufficient height, area, or volume.

The thresholds are normally set to be between 70 and 120% of the desired value for volume, height and area.

© MVT SP-1 USER MANUAL BOARD INSPECTION

## 3D Action on Failure Menu Commands

| Menu<br>Commands | Menu Functions                                                                                                    |
|------------------|----------------------------------------------------------------------------------------------------|
| F2 or n          | This allows the user to scroll to the next error detected                                                                                                    |
| p                | This allows the user to return to the previous error                                                                                                    |
| F4 or i          | This allows the user to inspect an error                                                                                                    |
| F8 or e          | This enables the user to edit parameters associated with a particular device type                                                                                                    |
| X                | 'x' allows the user to return to the Main User Menu                                                                                                    |
| 7                | This enables the user to scroll to the paste deposit on the left                                                                                                    |
| ®                | This enables the user to scrollto the paste deposit on the right (if the paste deposit is the last on the scan then typing ® will bring the user to the first paste deposit on the next scan |
| -                | This brings the user to the previous scanned row/column of paste deposits.                                                                                                    |
| -                | This brings the user to the next scanned row/column of paste deposits.                                                                                                    |
| F10              | This allows the user to mark a false fail                                                                                                    |

Table 3.1 Action on Failure Menu Commands – 3D

## Interpreting the Graphics Monitor Display for 3D Action on Failure

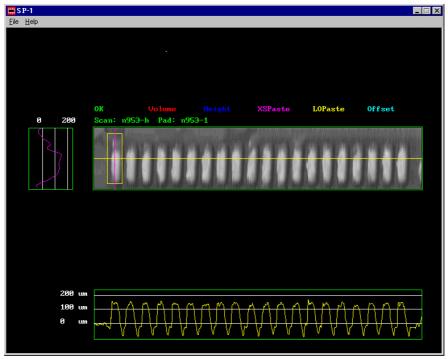

Fig. 3.10 Graphics Screen for 3D Action on Failure

The graph to the left of the display box shows the variation in height (in microns) along the major axis (the magenta line) of the solder paste deposit currently under inspection.

The graph directly beneath the image displays the height variation of each paste deposit along the paste deposits minor axis (the yellow line). The colour of the Search Boxes lined over the paste deposits reveal the status of the paste deposits. The Search Boxes are colour coded as follows:

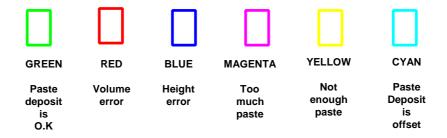

Fig. 3.11 Search Box Colour Coding – 3D

© MVT SP-1 USER MANUAL BOARD INSPECTION

## 3.11 Shutdown

Carry out the following procedure to shutdown the SP-1:

- 1 From the Main User Menu, Press "F10": Exit to System.
- Answer "y" when you are asked "Exiting, are you sure (y/n)?"
- 3 Shut down the computer (use Windows Shut Down on the Start menu).
- 4 Use the <Start Button> to shut the system down in the normal manner.
- 5 Turn the main system power key to "Off".